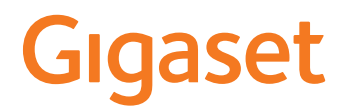

# **DECT Site Planning Kit (SPK) PRO**

**Contract** 

### **Obsah**

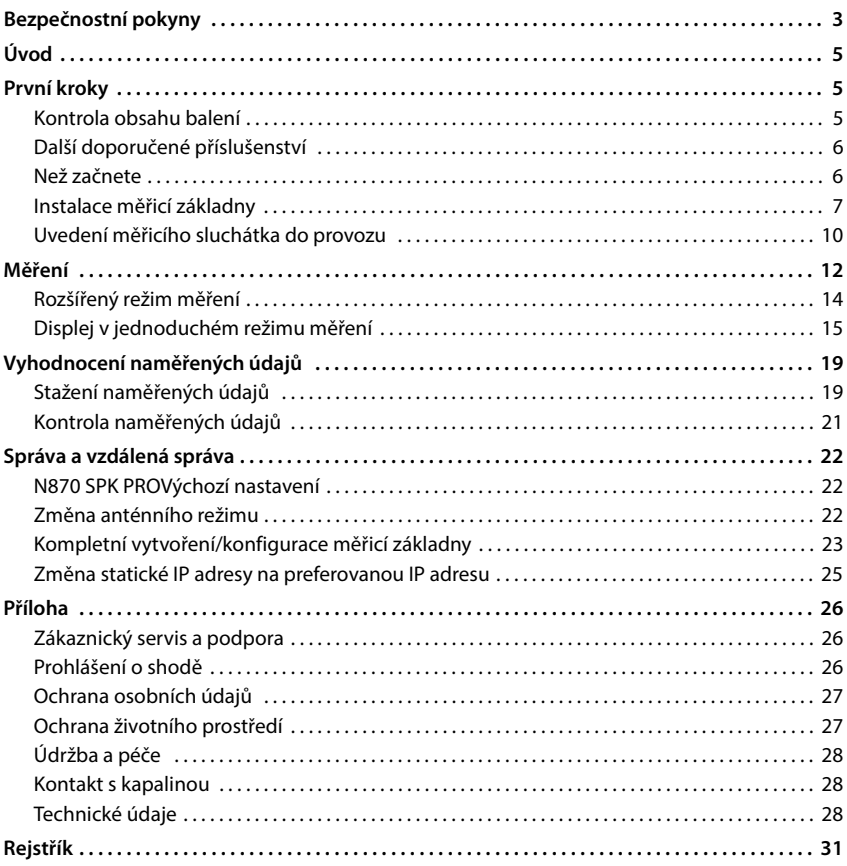

## <span id="page-2-1"></span><span id="page-2-0"></span>**Bezpečnostní pokyny**

<span id="page-2-5"></span><span id="page-2-4"></span><span id="page-2-3"></span><span id="page-2-2"></span>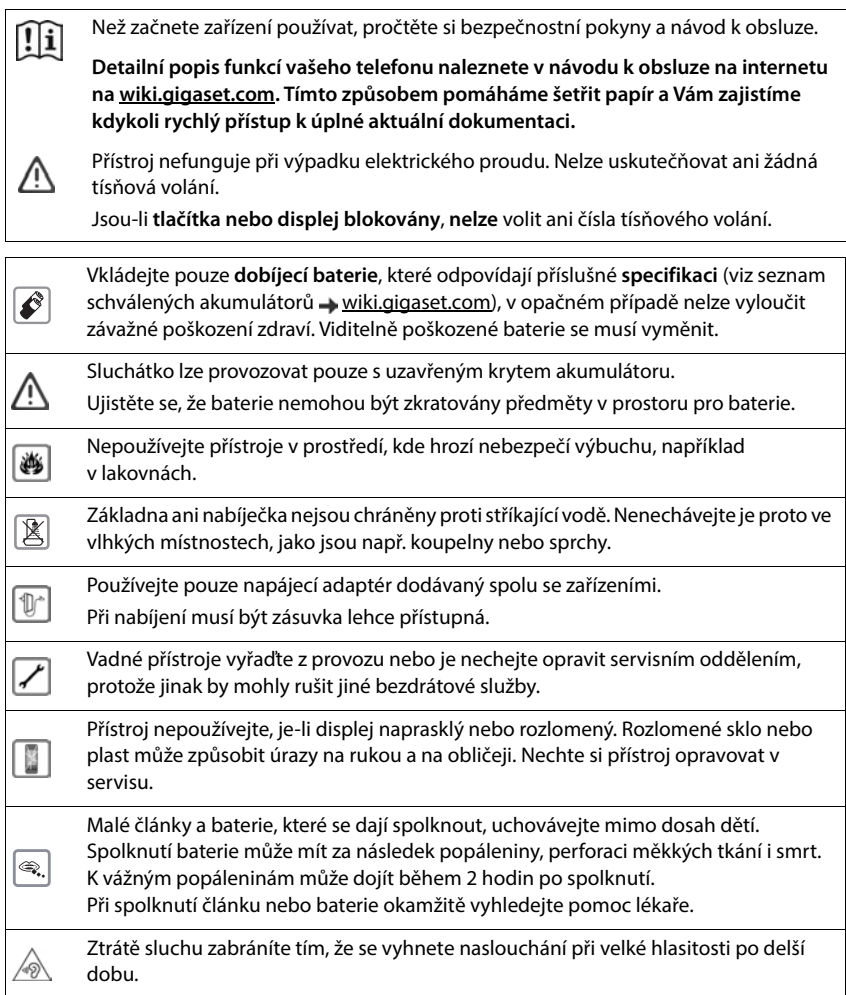

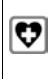

<span id="page-3-0"></span>Provoz tohoto zařízení může mít vliv na fungování lékařských přístrojů. Dodržujte technické podmínky zdravotnických zařízení, např. lékařské ordinace.

Pokud používáte lékařské přístroje (např. kardiostimulátor), informujte se u jejich výrobce, do jaké míry jsou tyto přístroje odolné vůči externímu vysokofrekvenčnímu rušení (informace o výrobku Gigaset viz "Technické údaje").

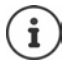

Pokud je součástí dodávky kabel adaptéru USB, používejte pouze napájecí zdroj USB (5 V) s konektorem USB-A. Může dojít k poškození použitím jiných zdrojů napětí (například PC s konektorem USB).

Pokud je součástí dodávky napájecí adaptér, použijte jej.

### <span id="page-4-0"></span>**Úvod**

<span id="page-4-4"></span>DECT Site Planning Kit (SPK) PRO pomáhá při plánování a instalaci vícebuňkového systému DECT. Obsahuje měřicí základnu, dvě měřicí sluchátka a další užitečné příslušenství k přesnému stanovení podmínek v síti DECT pro plánovanou síť. Dodává se v kufříku.

S měřicími přístroji dodávanými v kufříku lze v místě instalace zjistit rádiové pokrytí DECT, stanovit, kolik základen bude třeba, najít jejich optimální umístění a také zdroje rušení v rádiové síti.

Kromě toho lze pomocí zařízení Gigaset DECT SPK PRO zkontrolovat kvalitu rádiového signálu

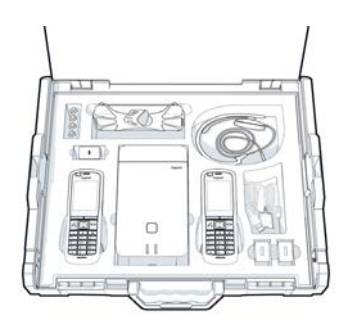

v problematických oblastech instalovaného systému a odstranit tak problémy se sítí.

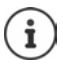

<span id="page-4-3"></span>Podrobné informace o plánování vícebuňkového systému a měření pro optimální umístění základen naleznete na internetu "N870 IP PRO - Informace k plánování a měření" na adrese [kiwi.gigabyte.moc](http://wiki.gigaset.com).

### <span id="page-4-1"></span>**První kroky**

### <span id="page-4-5"></span><span id="page-4-2"></span>**Kontrola obsahu balení**

Kufřík obsahuje následující položky: 1× základna Gigaset DECT SPK PRO 1× stativový držák pro základnu 1× powerbanka, 10000 mA 1× stativový držák pro powerbanku 1× síťový adaptér, 30 W, USB-C 1× nabíjecí kabel, USB-C na konektor 12 V, 3 m 1× nabíjecí kabel, USB-C na konektor 12 V, 0,5 m 1× nabíjecí kabel, USB-C na USB-C 2× kalibrované sluchátko R700H SPK PRO 2× nabíječka pro R700H 2× síťový adaptér, USB-A 2× nabíjecí kabel, USB- A na nabíječku 4× nabíjecí akumulátor (AAA) 2× náhlavní souprava 1× bezpečnostní list Vázací páska na kabely

### <span id="page-5-0"></span>**Další doporučené příslušenství**

#### <span id="page-5-2"></span>**Stativ**

Pro přesný výsledek měření doporučujeme namontovat měřicí základnu a powerbanku stabilně na stativ.

Stativový držák základny je vybaven potřebným závitem. Součástí balení je také stativový držák pro powerbanku. Proto lze instalaci základny simulovat v kterékoliv možné výšce a tak lze zkontrolovat dosah sítě i její strukturu.

Stativ by měl mít šroubovací závit a měl by být vysouvací do výšky 2,50 až 3,00 m.

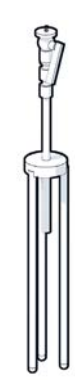

### <span id="page-5-1"></span>**Než začnete**

Mějte na paměti, že měřicí přístroje se musí provozovat s akumulátory, které musí být před měřením nabité. To zahrňte do časového plánu.

Powerbanka se musí nabíjet 30W síťovým adaptérem USB (rychlé nabíjení) nebo síťovým adaptérem USB-A (pomalé nabíjení). Doba rychlého nabíjení je přibližně čtyři hodiny.

Pro každé měřicí sluchátko jsou zapotřebí dva akumulátory. Ty lze nabíjet jak ve sluchátkách v nabíječkách, tak běžně prodávanou nabíječkou. Doba nabíjení v nabíječce činí cca 8,5 hodiny.

Používejte pouze dobíjecí akumulátory (+ [str. 28\)](#page-27-3) doporučené společností Gigaset Technologies GmbH, tzn. v žádném případě nepoužívejte běžné baterie (bez možnosti dobíjení); v takovém případě není možné vyloučit závažné poškození zdraví a hmotné škody. Mohlo by dojít například k poškození pláště baterií nebo akumulátorů nebo by akumulátory mohly explodovat. Mohlo by také dojít k poškození zařízení, případně by zařízení nemuselo fungovat správně.

### <span id="page-6-0"></span>**Instalace měřicí základny**

<span id="page-6-1"></span>Pro zajištění větší volnosti pohybu při měření a nezávislosti na dostupnosti elektrické sítě používejte měřicí základnu s powerbankou. Proto kufřík obsahuje powerbanku a nabíječku USB-C.

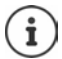

[Pokud obn](#page-22-0)ovíte tovární nastavení měřicí základny, musíte obnovit její měřicí funkce  $(\rightarrow str. 23)$ .

#### **Nabíjení powerbanky**

- <span id="page-6-2"></span>Zapojte 30W USB síťový adaptér do zásuvky.
- Připojte jeden konec kabelu USB-C do přípojky na síťovém adaptéru USB <mark>1.</mark>.
- Připojte druhý konec kabelu USB-C do přípojky USB-C na powerbance 2.

Když se rozsvítí všechny čtyři LED stavové kontrolky, je powerbanka plně nabitá. Nyní lze od powerbanky odpojit kabel USB.

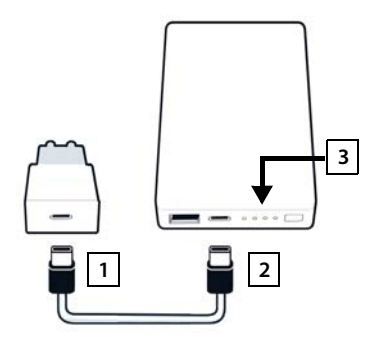

#### **Přípojky a ovládací prvky powerbanky**

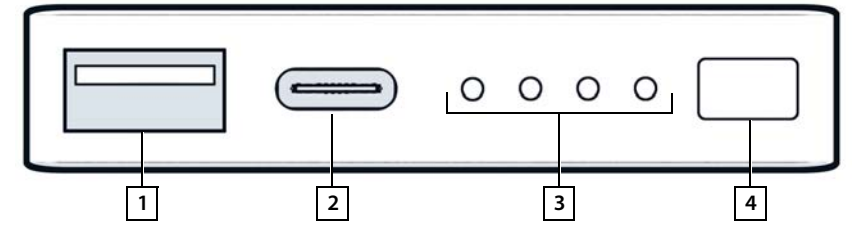

- 1 Přípojka USB-A (výstup) 3 Ukazatel stavu nabití
- 
- <span id="page-6-3"></span>
- 2 Přípojka USB-C (vstup/výstup) 4 Tlačítko pro zobrazení stavu nabití

#### <span id="page-7-2"></span>**Ukazatel stavu nabití**

Při provozu ukazatel stavu nabití signalizuje zbývající nabití; při nabíjení ukazuje průběh nabíjení:

Stiskem tlačítka  $\boxed{4}$  lze ukazatel stavu nabití  $\boxed{3}$  aktivovat/deaktivovat.

<span id="page-7-1"></span>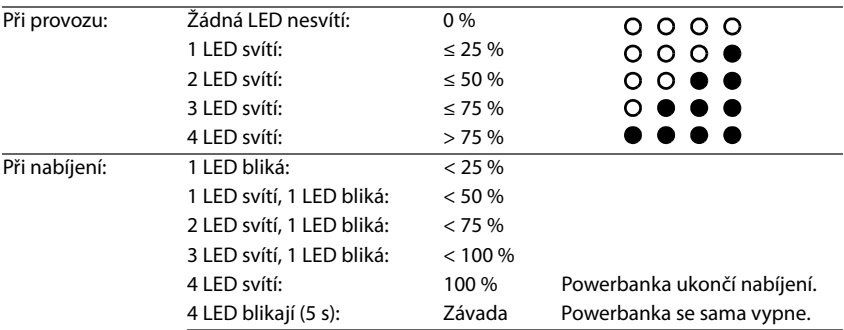

### **Upevnění základny**

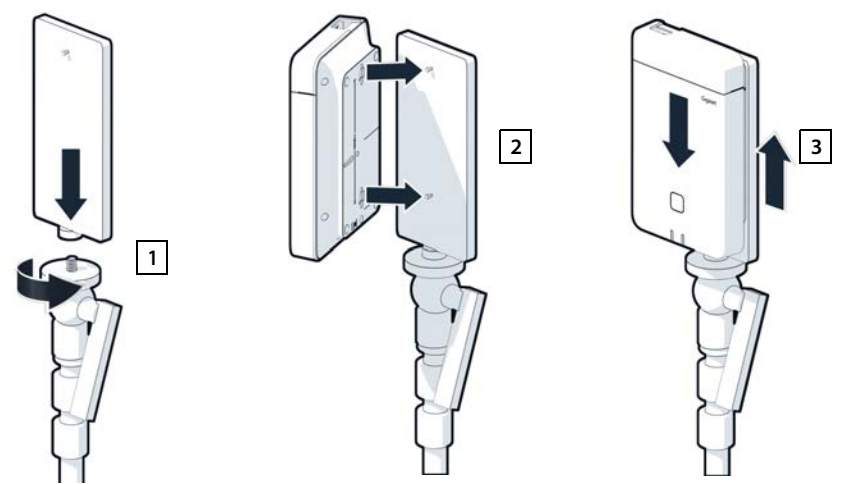

- <span id="page-7-0"></span> $\blacktriangleright$  Našroubujte stativový držák pro základnu na stativ.  $\boxed{1}$ .
- Posuňte výřezy na zadní straně základny nad háčky na stativovém držáku.
- $\blacktriangleright$  Zatlačte základnu dolů, až zaskočí.  $\boxed{3}$ .

### **Upevnění powerbanky a její připojení k základně**

- Připevněte powerbanku ke stativu pomocí stativového držáku <mark>| 1 l</mark>.
- $\triangleright$  Otevřete víčko v horní části základny $\boxed{2}$ .
- <span id="page-8-0"></span>Propojte napájecí přípojku základny  $\boxed{3}$  a přípojku USB-C na powerbance <mark>| 4 |</mark> napájecím kabelem

Pokud je powerbanka blízko základně, můžete použít krátký kabel (0 5 m), nebo v případě potřeby dlouhý kabel (3 m).

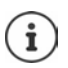

Pokud je powerbanka plně nabitá, lze základnu nepřetržitě napájet až 20 hodin.

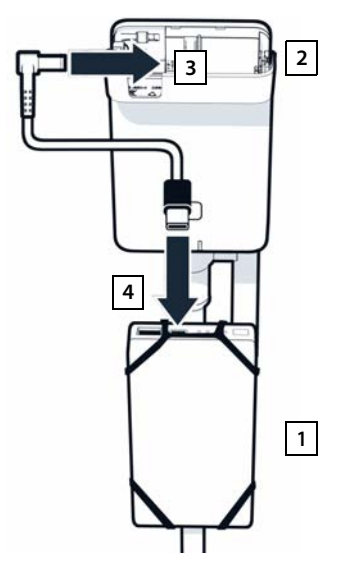

### **Alternativní elektrické napájení**

Měřicí základna je napájena elektrickým proudem z powerbanky. Alternativně můžete použít také jeden z následujících zdrojů napájení elektrickým proudem.

Připojení přímo přes 30W síťový adaptér USB.

- $\blacktriangleright$  Propojte napájecí konektor základny  $\boxed{1}$ a 30W síťový adaptér USB 2 nabíjecím kabelem.
- $\triangleright$  Zapojte síťový adaptér do zásuvky  $\boxed{2}$ .

Připojení k přepínači PoE (Power over Ethernet)

 Propojte ethernetovým kabelem síťovou přípojku LAN na základně 11 a přípojku ethernetového přepínače s podporou  $PoE$  2.

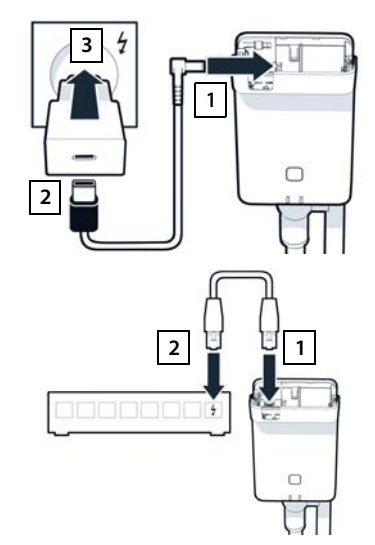

### <span id="page-9-3"></span><span id="page-9-0"></span>**Uvedení měřicího sluchátka do provozu**

- <span id="page-9-2"></span>Vyjměte měřicí sluchátka a příslušenství z kufříku. Ke každému sluchátku obdržíte tyto díly:
- 1 nabíječka
- 2 nabíjecí kabel USB- A na nabíječku
- 3 síťový adaptér USB-A
- 4 kryt akumulátoru
- 5 spona na opasek
- 6 čtyři akumulátory (AAA), z toho dva jako rezervu

Displej a klávesnice jsou chráněny fólií. **Tyto ochranné fólie stáhněte!** 

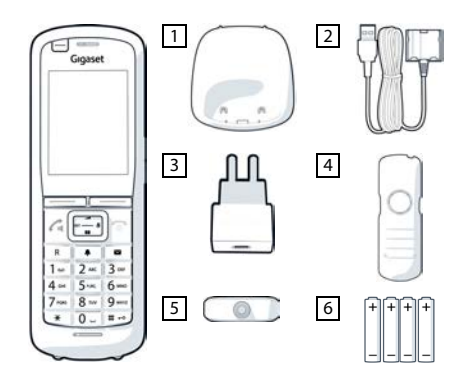

#### **Vložte akumulátory a zavřete akumulátoru**

- <span id="page-9-1"></span> Vložte akumulátory (směr vkládání +/- viz obrázek).
- Vyrovnejte kryt akumulátoru s výřezy na vnitřní straně pouzdra.
- Zatlačte na kryt, až zaskočí.

Opětovné otevření krytu akumulátoru:

- ▶ Sejměte sponu na opasek (pokud je namontovaná).
- Zasuňte nehet do výřezu dole na víku akumulátoru a zatáhněte víko nahoru.

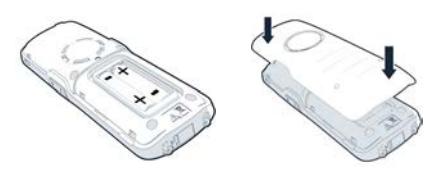

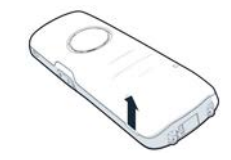

### **Připojení nabíječky**

- <span id="page-10-0"></span> Připojte plochý konektor nabíjecího kabelu do nabíječky <mark>| 1 l</mark>.
- Připojte USB konektor nabíjecího kabelu do síťového adaptéru USB-A <mark>| 2 |</mark>.
- Zapojte síťový adaptér do zásuvky elektrického napájení <mark>[3]</mark>.

Pokud musíte konektor opět odpojit od nabíječky:

 $\blacktriangleright$  Stiskněte uvolňovací tlačítko $\boxed{4}$  a odpojte konektor.

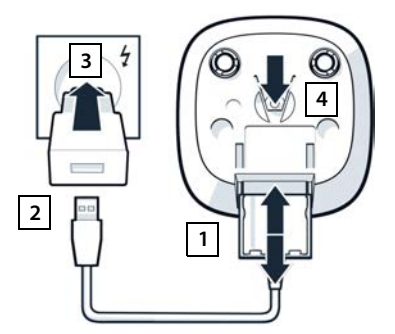

#### **První nabíjení akumulátorů**

 Akumulátory před prvním použitím plně nabijte v nabíječce nebo pomocí standardní nabíječky USB.

Akumulátory jsou zcela nabité, jakmile na displeji zhasne symbol blesku

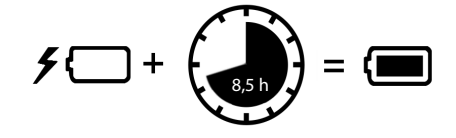

Akumulátor se může při dobíjení zahřívat. Není to nebezpečné. Kapacita akumulátorů se z technických důvodů po určité době snižuje.

Pokud nebudete sluchátko po více dnů používat, vypněte jej.

Pokud nebudete sluchátko používat po několik týdnů, vypněte je a vyjměte akumulátory.

#### **Připojení náhlavní soupravy ke sluchátku**

<span id="page-11-1"></span>K vyhodnocení tónu vysílaného měřicí základnou lze k měřicímu sluchátku připojit náhlavní soupravu.

Díky tomu máte volné ruce, abyste mohli do půdorysu zakreslit zjištěná stanoviště a v průběhu měření odečítat obsah displeje.

 Připojte jednu z dodaných náhlavních souprav ke konektoru náhlavní soupravy na levé straně měřicího sluchátka <mark>1.</mark>

Pokud nepoužíváte náhlavní soupravu, měli byste konektor náhlavní soupravy zakrýt dodaným gumovým krytem.

 $\blacktriangleright$  Zasuňte jazýček gumového krytu do otvoru  $\boxed{2}$  a přitlačte gumový kryt.

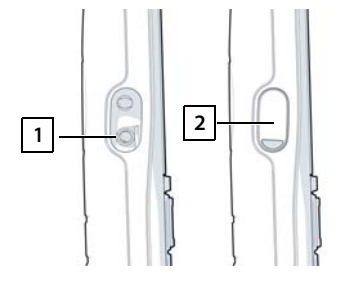

Hlasitost náhlavní soupravy se shoduje s nastavením hlasitosti sluchátka.

### <span id="page-11-0"></span>**Měření**

Gigaset DECT SPK PRO lze použít jako nástroj pro plánování nové sítě nebo pro kontrolu pokrytí bezdrátového signálu základnyv existující síti.

Podporovány jsou dvě metody měření:

• Rozšířený režim měření

Jedná se o standardní metodu DECT Site Planning Kit (SPK) PRO, která se pro měření doporučuje.

Naměřené údaje se ukládají v základně N870 SPK PRO a lze je ve formátu CSV stáhnout do počítače za účelem vyh[odnocení pr](#page-18-1)ostřednictvím uživatelského rozhraní nebo rozhraní příkazového řádku (CLI) ( $\rightarrow$ str. 19).

• Jednoduchý režim měření

To je metoda používaná přístroji z předchozí verze kufříku s měřicím vybavením. Standardně je deaktivována, ale v případě potřeby ji lze aktivovat.

Podrobné informace k hodnocení výsledků měření naleznete v části "N870 IP PRO - Informace k plánování a měření" na adrese [kiwi.gigabyte.moc](http://wiki.gigaset.com).

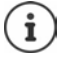

Tato část popisuje pouze ty funkce sluchátek, které jsou důležité pro měření. Informace ke standardním funkcím sluchátka R700H SPK PRO jsou uvedeny v návodu k použití přístroje. Tento návod najdete na stránkách výrobků na adrese [www.gigaset.com.](http://wiki.gigaset.com)

#### **Ovládání měřicích sluchátek**

<span id="page-12-1"></span>Měřicí sluchátka jsou při expedování již přihlášena k měřicí základně.

#### <span id="page-12-3"></span>**Zapnutí/vypnutí měřicího sluchátka**

Chcete-li sluchátko zapnout nebo vypnout, stiskněte **dlouze** tlačítko zavěšení .

Sluchátko se automaticky aktivuje při připojení k elektrické síti.

#### <span id="page-12-0"></span>**Zapnutí/vypnutí funkce hlasitého odposlechu**

Kvalitu spojení lze kromě náhlavní soupravy zkontrolovat také pomocí systému pro hlasitý odposlech.

- Stiskem tlačítka hlasitého odposlechu  $\text{I}$ lze přepínat mezi režimem sluchátka a hlasitého odposlechu.
- Pokud používáte režim hlasitého odposlechu, měli byste konektor náhlavní soupravy zakrýt dodaným gumovým krytem. Tím se zlepší kvalita v režimu hlasitého odposlechu.

#### **Hovory mezi měřicími sluchátky**

Kvalitu hovoru můžete zkontrolovat navázáním spojení mezi dvěma měřicími sluchátky. K tomu je zapotřebí další osoba.

Hovory mezi sluchátky jsou možné pomocí čísel  $\lceil \cdot \cdot \cdot \rceil$ a  $\lceil 2 \rceil$ .

Sluchátka se v nacházejí v klidovém stavu.

▶ Zadejte telefonní číslo druhého sluchátka (1 nebo 2) ▶ Přijměte hovor na druhém sluchátku tlačítkem přijetí hovoru ?

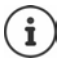

<span id="page-12-2"></span>K měření lze použít i jiná sluchátka. Avšak pouze sluchátka z kufříku s měřicím vybavením jsou kalibrovaná. Proto jiná sluchátka neposkytují kalibrované hodnoty.

### <span id="page-13-0"></span>**Rozšířený režim měření**

<span id="page-13-5"></span>Pro tuto metodu měření platí následující podmínky:

- Systémový software základny N870 SPK PRO: minimálně verze 2.53.0
- Software měřicích sluchátek: minimálně verze 12.02.

#### <span id="page-13-2"></span>**Zahájení měření**

Vytočte  $\begin{array}{|c|c|c|c|c|}\n\end{array}$   $\begin{array}{|c|c|c|c|c|}\n\end{array}$  Vytočte  $\begin{array}{|c|c|c|c|}\n\end{array}$   $\begin{array}{|c|c|c|c|}\n\end{array}$   $\begin{array}{|c|c|c|c|}\n\end{array}$   $\begin{array}{|c|c|c|c|}\n\end{array}$   $\begin{array}{|c|c|c|c|}\n\end{array}$   $\begin{array}{|c|c|c|c|}\n\end{array}$   $\begin{array}{|c|c$ okamžitě zahájí

Naměřené hodnoty se zobrazují na displeji a aktualizují se každých 960 ms.

<span id="page-13-1"></span>Kalibrované sluchátko:

<span id="page-13-3"></span>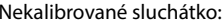

Log

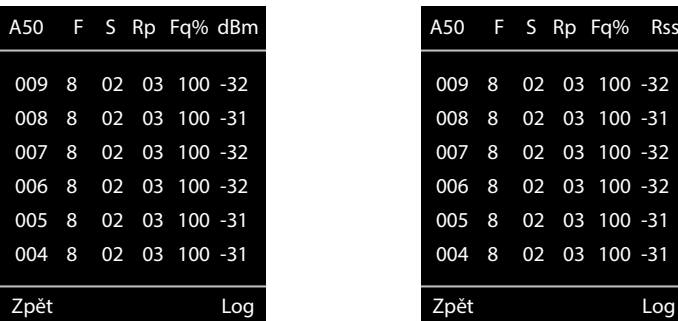

#### <span id="page-13-4"></span>**Sloupce**

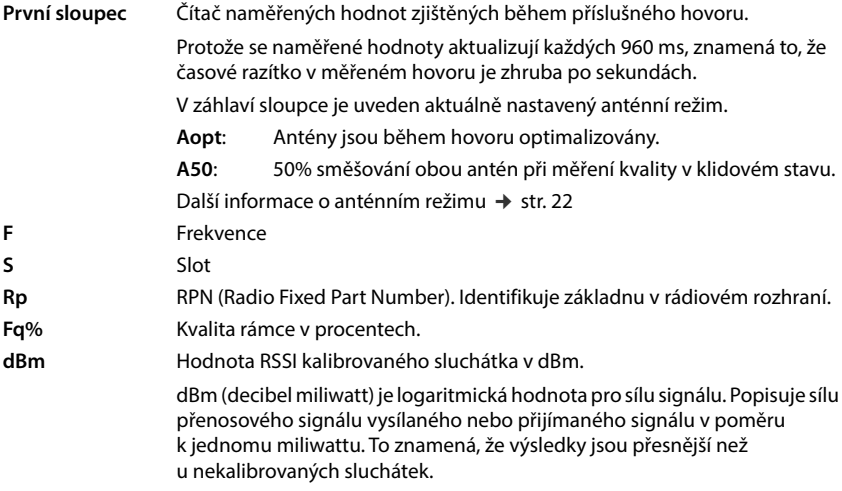

**Rss** Nepřesné zobrazení hodnoty RSSI z nekalibrovaného sluchátka.

RSSI (Received Signal Strength Indication) popisuje sílu signálu v měřicím bodu udávanou v procentech nebo relativně.

#### **Zálohování protokolu měření na základně**

- <span id="page-14-4"></span>Stiskněte dialogové tlačítko **Log.**
- Zadejte informace o poloze a stanovišti měření.

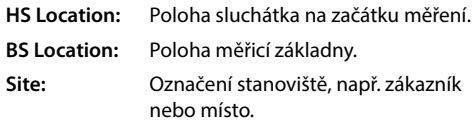

<span id="page-14-2"></span>Stiskněte tlačítko **OK** . . . tím se zahájí měření.

Zobrazí se naměřené hodnoty. Nová naměřená hodnota se zaznamenává každých 960 ms.

<span id="page-14-5"></span>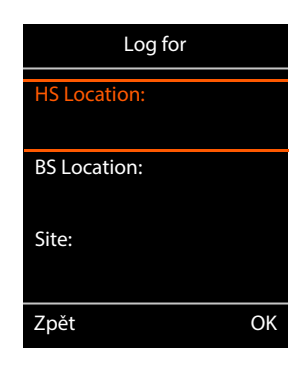

<span id="page-14-3"></span>Hledání automaticky ukončí po 60 sekundách.

Ruční ukončení: Stiskněte dialogové tlačítko **Stop**

- 
- Uložení hodnot: Stiskněte dialogové tlačítko **Save** . . . naměřené údaje se uloží

Vyřazení hodnot: **Interpret ale stigmular vezipalogie vzdalogové tlačítko Cancel** 

### <span id="page-14-1"></span><span id="page-14-0"></span>**Displej v jednoduchém režimu měření**

<span id="page-14-6"></span>v základně

U předchozí soupravy Gigaset Site Planning tento režim měření sloužil k zobrazení aktuálních hodnot stavu spojení se základnou. V modelu DECT Site Planning Kit (SPK) PRO je tento režim měření nahrazen rozšířeným režimem měření. Jednoduchý režim měření je deaktivován. Pro kalibrovaná sluchátka lze tento režim měření aktivovat.

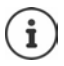

Tento postup použijte, pokud chcete během provozu shromažďovat aktuální naměřené údaje o připojení k určité základně.

**Naměřené údaje se neukládají v základně.**

#### **Aktivace/deaktivace jednoduchého režimu měření**

- **Podržte** stisknuté tlačítko zavěšení <sub>0</sub> ... sluchátko se vypne.
- Současně **podržte** stisknutá tlačítka [1 a ], [4] **podržte** stisknuté tlačítko přijetí hovoru ... sluchátko je nyní v servisním režimu.
- Zadejte pětimístný servisní kód PIN. V továrním nastavení je to **76200** . . . otevře se servisní nabídka.
- Zvolte položku **Metering Mode**.
- Stiskněte dialogové tlačítko **Změnit** . . . režim měření se aktivuje. Zpět Změnit

#### **Změna nastavení pro režim měření**

<span id="page-15-5"></span>Jakmile se aktivuje režim měření, otevře se nabídka **RSSI measurement**. Zde lze změnit některá nastavení pro postup měření.

- $\triangleright$  Ovládacím tlačítkem  $\lceil \frac{2}{\cdot} \rceil$  lze přecházet mezi volbami nastavení.
- ▶ Ovládacím tlačítkem zvolte požadovanou hodnotu.
- Aktivace nastavení měření: Stiskněte dialogové tlačítko **Spustit**.
- Opuštění servisní nabídky: Stiskněte dialogové tlačítko **Zpět**.

Sluchátko se vypne. Jakmile je znovu zapnete, nachází se v režimu měření se zvoleným nastavením.

#### <span id="page-15-2"></span><span id="page-15-0"></span>**Metering Mode**

Stanovuje jednotku, ve které se zobrazí výsledek měření.

- **dBm** Standardně se síla signálu (hodnota RSSI) na displeji zobrazuje v **dBm** (doporučený režim).
- **%** Naměřená síla signálu se zobrazuje v procentech maximální možné hodnoty RSSI.
- **SEN** Nerelevantní

#### <span id="page-15-3"></span><span id="page-15-1"></span>**Metering range**

Stanovuje časové rozmezí, ve kterém se měření provádí.

Rozsah hodnot: 6–16 (1,0–2,5 s); doporučená hodnota: 16

<span id="page-15-4"></span>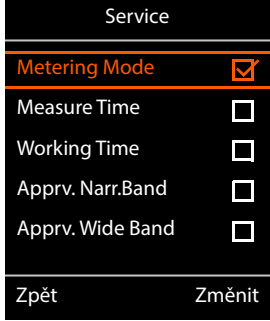

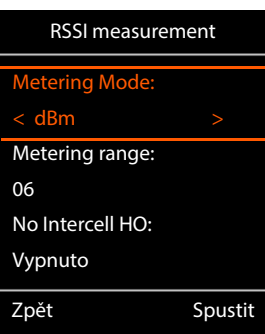

**17**

#### <span id="page-16-0"></span>**No Intercell HO**

Umožňuje měření jedné základny v instalovaném vícebuňkovém systému během aktivního hovoru.

- **Zapnuto** Měřicí sluchátko nepřepne na jinou základnu ve vícebuňkovém systému, i když ta poskytuje silnější signál (nedojde k předání hovoru).
- **Vypnuto** Měřicí sluchátko přepne na jinou základnu ve vícebuňkovém systému, pokud poskytuje silnější signál (výchozí nastavení).

Scénář: Sluchátko se pohybuje z bodu **A** do bodu **B**.

#### **No Intercell HO** = **Zapnuto**

Během hovoru zůstane sluchátko spojené se základnou RPN 02.

#### **No Intercell HO** = **Vypnuto** (výchozí nastavení)

<span id="page-16-1"></span>Během hovoru sluchátko přepne na základnu RPN 03 se silnějším signálem.

#### <span id="page-16-2"></span>**No Roaming**

Umožňuje měření jednotlivé základny v instalovaném vícebuňkovém systému, když je sluchátko v klidovém režimu.

- **Zapnuto** Měřicí sluchátko nepřepne na jinou základnu ve vícebuňkovém systému, i když jiná základna poskytuje silnější signál.
- **Vypnuto** Měřicí sluchátko přepne na jinou základnu ve vícebuňkovém systému, pokud poskytuje silnější signál (výchozí nastavení).

Scénář: Sluchátko se pohybuje z bodu **A** do bodu **B**.

#### **No Roaming** = **Zapnuto**

Sluchátko v klidovém stavu zůstane spojené se základnou RPN 02.

#### **No Roaming** = **Vypnuto** (výchozí nastavení)

Sluchátko v klidovém stavu přepne na základnu RPN 03 se silnějším signálem.

V servisní nabídce byste neměli měnit žádná jiná nastavení.

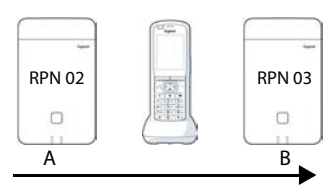

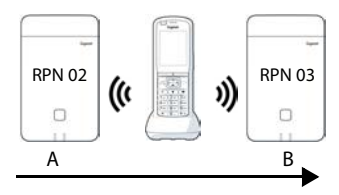

#### **Zobrazení výsledků měření v jednoduchém režimu měření**

<span id="page-17-5"></span>V jednoduchém režimu měření se na displeji zobrazují aktuální hodnoty stavu spojení se základno[u. Tyto hodn](#page-15-1)oty se aktualizují v krátkých časových intervalech. Tento interval měření lze měnit ( $\rightarrow$  str. 16).

#### <span id="page-17-2"></span>**Displej v klidovém stavu**

Displej v klidovém stavu zobrazuje následující informace:

<span id="page-17-7"></span>Hodnoty ke stanovení kvality spojení:

<span id="page-17-4"></span>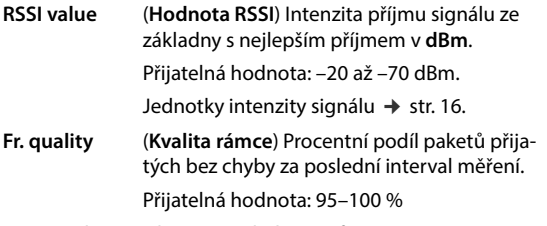

<span id="page-17-6"></span>Kromě toho se zobrazují následující informace:

**Frequency** (**Frekvence**) Nosná frekvence přijatého signálu. Rozsah hodnot: 0–9

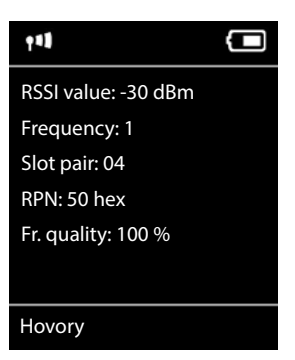

<span id="page-17-3"></span>**Slot pair** (**Dvojice slotů**) Použitá duplexní **dvojice slotů** (0–11) Časový interval příjmového kanálu, na kterém bylo provedeno měření. **Upozornění:** Při přechodu do stavu spojení se občas zobrazí hodnota 15. **RPN RPN** (Radio Fixed Part Number)

<span id="page-17-0"></span>Identifikátor základny, se kterou je sluchátko spojeno. Hodnota se zobrazuje v šestnáctkovém formátu.

#### <span id="page-17-1"></span>**Displej v jiném než klidovém stavu**

Jestliže se displej nenachází v klidovém stavu, zobrazují se data měření na horním okraji. -30dBm-1-04-50H-100

### <span id="page-18-0"></span>**Vyhodnocení naměřených údajů**

<span id="page-18-3"></span>V rozšířeném režimu měření se naměřené údaje ukládají v měřicí základně. Za účelem vyhodnocení je lze stáhnout a uložit do počítače ve formátu CSV.

### <span id="page-18-1"></span>**Stažení naměřených údajů**

Soubory s naměřenými údaji lze stáhnout podle následujícího popisu

- prostřednictvím webového rozhraní základny
- prostřednictvím CLI (rozhraní příkazového řádku)

#### **Stažení prostřednictvím webového rozhraní**

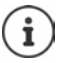

<span id="page-18-2"></span>Podrobné informace o práci s webovým rozhraním základny N870 SPK PRO naleznete v návodu k obsluze "N870 IP PRO - Instalace, konfigurace a obsluha".

- <span id="page-18-4"></span>Otevřete webové rozhraní základny N870 SPK PRO.
- Přejděte na položku **Stav Statistika DECT measurements**

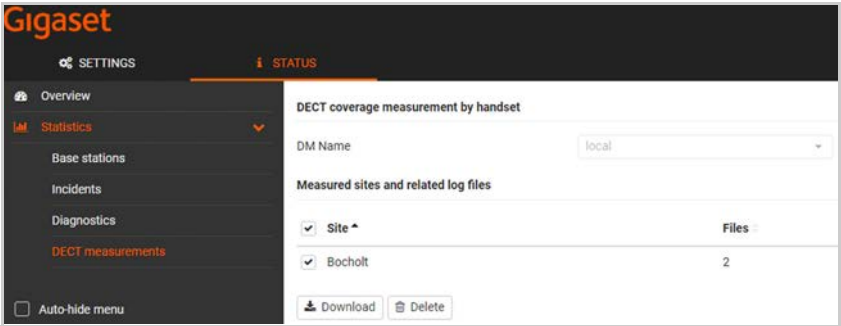

#### **Název DM**

Pokud jste provedli měření v běžícím systému s více správci DECT:

Zvolte správce DET, za kterým jste provedli měření.

U systému typu All in One není třeba správce DECT zvolit.

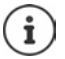

Základna N870 SPK PRO je systém typu All in One; to znamená, že obsahuje lokálního správce DECT.

#### **Site**

Zobrazí se výpis názvů stanovišť, která jste zadali při spuštění procesů měření na sluchátkách. Počet existujících souborů pro každé stanoviště se zobrazuje u položky **Files**.

- Zaškrtněte políčko vedle stanoviště, jehož údaje chcete stáhnout.
- Klepněte na možnost **Stáhnout** a vyberte požadované úložiště ze systému souborů.

<span id="page-19-2"></span>Pro každý soubor s naměřenými údaji ze zvolených umístění lokalit se vygeneruje soubor ve formátu CSV. Soubory z jednoho stanoviště se sloučí do archivu ve formátu tar. Všechny soubory ve formátu tar se uloží do dalšího nadřazeného souboru ve formátu tar.

#### **Stažení prostřednictvím rozhraní příkazového řádku (CLI)**

Naměřené údaje některé základny lze stáhnout příkazem **measure-dump** z příkazového řádku.

#### **Syntax**

<span id="page-19-1"></span><span id="page-19-0"></span>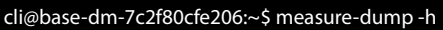

Usage: measure-dump [<options>]

-h Show this help

-l Lists all sites of which measurement logs are available

- -r <site> Remove the generated measure-dump.tar file (/tmp/pub/measure-dump.tar) and the measurement logs of given site (dflt: all sites)
- <site> Dump measurement of given site, if option is not provided, all sites will be dumped

Note: Don't forget to remove your measurement data, if download was successful.

Otherwise you might leave your data on the measurement device.

#### **Příklad: Stažení naměřených údajů pro všechna stanoviště**

cli@base-dm-7c2f80cfe206:~\$ measure-dump

Soubory lze stáhnout podle následujícího popisu:

- WinSCP
- pomocí webového prohlížeče, příklad: https://<IP adresa>/pub/measure-dump.tar
- pomocí jiných nástrojů SSH . . .

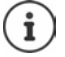

Podrobné informace o příkazu **measure-dump** v rozhraní příkazového řádku naleznete na adrese [kiwi.gigabyte.moc.](http://wiki.gigaset.com)

### <span id="page-20-2"></span><span id="page-20-0"></span>**Kontrola naměřených údajů**

Abyste získali čitelné soubory CSV s naměřenými údaji, musíte soubor tar dvakrát rozbalit.

#### **Příklad**

Stažený soubor: **base-dm-int-589ec62904f3-measure-dump.tar**

```
unzip base-dm-int-589ec62904f3-measure-dump.tar 
base-dm-int-589ec62904f3-measure-dump/base-dm-int-589ec62904f3-measure-dump
unzip base-dm-int-589ec62904f3-measure-dump 
measurements/<sitename>/
  <sitename>_<hs location>_dps.csv
  <sitename>_<bs location>_<hs location>_measurement.csv
```
#### <span id="page-20-3"></span>**Soubory CSV**

Z každého měření existují dva soubory CSV:

- . . . **\_measurement.csv** obsahuje naměřené údaje o spojení mezi sluchátkem a měřicí základnou.
- . . . **\_dps.csv** obsahuje údaje o měření všech základen, které sluchátko detekuje. Tuto funkci lze použít pro měření v instalacích za provozu.

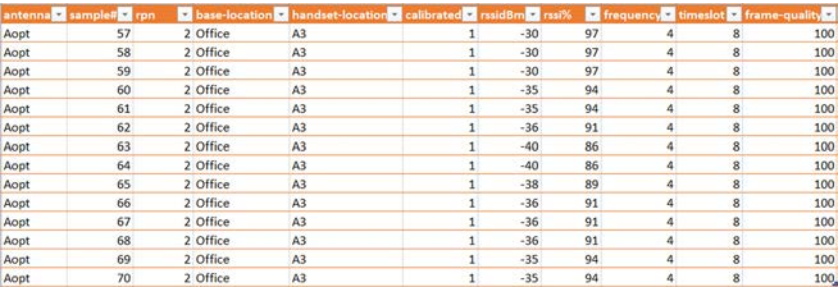

#### <span id="page-20-1"></span>**measurement.csv**

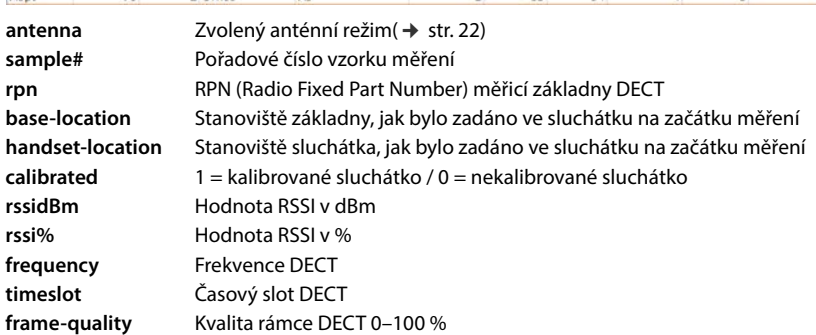

#### <span id="page-21-3"></span>**dps.csv**

Soubor **dps.csv** obsahuje informace o všech základnách, které sluchátko detekuje. Tuto funkci použijte pro měření v instalacích za provozu.

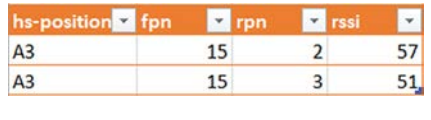

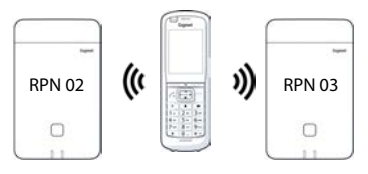

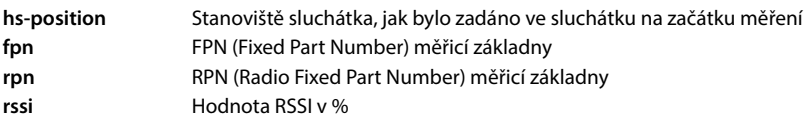

### <span id="page-21-0"></span>**Správa a vzdálená správa**

### <span id="page-21-1"></span>**N870 SPK PROVýchozí nastavení**

<span id="page-21-4"></span>Základna N870 SPK PRO má následující výchozí nastavení:

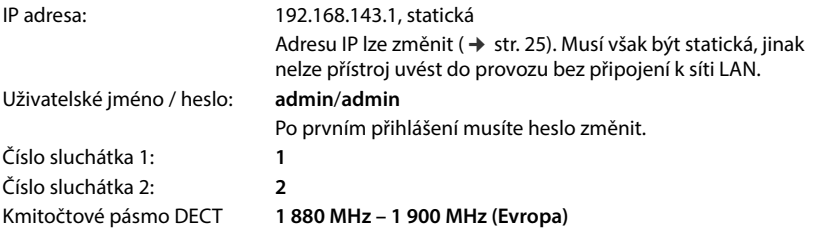

### <span id="page-21-2"></span>**Změna anténního režimu**

<span id="page-21-5"></span>Podporovány jsou následující anténní režimy:

**A50** 50% směšování obou antén při měření kvality v klidovém stavu

Obě antény se používají z 50 %. Tento režim se doporučuje pro kontrolu kvality, protože se chová stejně jako

- sluchátko v klidovém stavu,
- základna, která provádí synchronizaci prostřednictvím DECT.

Měření provedená v tomto režimu mohou poskytovat nižší kvalitu signálu než měření v režimu **Aopt**, ale pro měření DECT je to vhodnější metoda.

Proto je to výchozí nastavení pro Gigaset DECT SPK PRO.

**Aopt** Antény jsou během hovoru optimalizovány.

Během aktivního hovoru se provádí optimalizace antén (diverzita). Systém při ní vybírá anténu, která poskytuje nejvyšší kvalitu hovoru.

Toto je výchozí nastavení pro běžné základny produktové řady Gigaset DECT PRO, aby byla pro hovor vybrána nejvhodnější anténa .

Anténní režim lze změnit prostřednictvím vzdálené správy.

Šablona vzdálené správy pro anténní režim:

```
<?xml version="1.0" encoding="UTF-8"?>
<provisioning version="1.1" productID="e2">
  <nvm>
     <!--
     0x00 //current best antenna-diversity algorithm
     0x13 //Dummy-Bearer Algorithm ~50% per antenna
     -->
     <param name="DmGlobal.0.DECTAntennaMode" value="0x00" />
  </nvm>
</provisioning>
```
Stáhněte si šablonu vzdálené správy do systému ( $\rightarrow$  [str. 25\).](#page-24-1)

#### <span id="page-22-0"></span>**Kompletní vytvoření/konfigurace měřicí základny**

<span id="page-22-1"></span>Šablona vzdálené správy je k dispozici za tím účelem,

- aby bylo možné ze standardního přístroje N870/N870(E) IP PRO vytvořit vlastní měřicí základnu. Firmware systému musí být ve verzi 2.53.0 nebo vyšší.
- aby bylo možné obnovit měřicí funkci základny N870 SPK PRO, pokud jste obnovili její tovární nastavení.

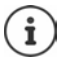

Šablonu vzdálené správy si lze stáhnout z adresy [kiwi.gigabyte.moc.](http://wiki.gigaset.com)

```
2 Stáhněte si soubor SPK_provisioning_template.xml<br>
2 <br>
2 Chml version="1.0" encoding="UTF-87"><br>
2 Chml version="1.1" productival-"<br>
2 Chm version name="hetwork loads"<br>
2 Chm anne="hetwork loads" (2 Chm anne="hetwork
 <?xml version="1.0" encoding="UTF-8"?>
 <provisioning version="1.1" productID="e2">
    <nvm>
       <param name="DmGlobal.0.SystemRegDomain" value="EUR" /> 
       <oper name="set_uci">
          <!-- Change network to Static IP -->
          <param name="network.lan.proto" value="static" />
          <param name="network.lan.ipaddr" value="192.168.143.1" />
          <param name="network.lan.netmask" value="255.255.0.0" />
       </oper> 
       <!-- Provider settings to make internal calls between the DECT handsets -->
       <param name="SipProvider.0.Name" value="Localhost"/>
       <param name="SipProvider.0.Domain" value="Localhost"/>
       <param name="SipProvider.0.ProxyServerAddress" value="127.0.0.1"/>
       <param name="SipProvider.0.TransportProtocol" value="2"/>
       <param name="SipProvider.0.CallsWhileUnregistered" value="y"/>
       <!-- Handset 1 with number 1 -->
       <oper name="add_hs" value="00000">
          <param name="hs.RegStatus" value="ToReg"/>
       </oper>
       <param name="SipAccount.00000.AuthName" value="1" />
       <param name="SipAccount.00000.AuthPassword" value="GigasetSPK1" />
       <param name="SipAccount.00000.UserName" value="1" />
       <param name="SipAccount.00000.DisplayName" value="1" />
       <param name="SipAccount.00000.ProviderId" value="0" /> 
       <!-- Handset 2 with number 2 -->
       <oper name="add_hs" value="00001">
          <param name="hs.RegStatus" value="ToReg"/>
       </oper>
       <param name="SipAccount.00001.AuthName" value="2" />
       <param name="SipAccount.00001.AuthPassword" value="GigasetSPK2" />
       <param name="SipAccount.00001.UserName" value="2" />
       <param name="SipAccount.00001.DisplayName" value="2" />
       <param name="SipAccount.00001.ProviderId" value="0" />
       <!-- Enable that device starts with no LAN connected -->
       <oper name="set_uci">
          <param name="network.lan.force_link" value="1"/> 
          <param name="network.lan6.ifname" value="lo"/>
       </oper>
       <!-- Open registration window for 3600 seconds -->
       <oper name="update_dm" value="local" >
          <param name="RegStart" value="1" />
          <param name="RegDuration" value="3600" />
       </oper> 
    </nvm>
 </provisioning>
```
 Změňte anténní režim na **A50** (50 % na každou anténu). Při tom připojte za šablonu vzdálené správy následující řádky:

```
\leq0x00 //current best antenna-diversity algorithm
0x13 //Dummy-Bearer Algorithm ~50% per antenna
-->
<param name="DmGlobal.0.DECTAntennaMode" value="0x13" />
```
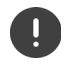

Neměňte parametry bezdůvodně a věnujte pozornost syntaxi. Chyby v souboru vzdálené správy mohou způsobit nepoužitelnost systému.

#### <span id="page-24-2"></span><span id="page-24-1"></span>**Stažení souboru vzdálené správy do systému**

- Otevřete webové rozhraní přístroje, který chcete použít pro měření nebo který chcete obnovit.
- Přejděte na položku **Nastavení Systém Provisioning a konfigurace**
- Klepněte na možnost **Procházet...** Vyberte soubor vzdálené správy ze souborového systému Klepněte na možnost **Nahrát**
- Klikněte na **Zahájit auto-konfiguraci**.

Systém se vypne a znovu spustí s novým souborem vzdálené správy. Systém je připraven k provozu, když na základně levá LED svítí modře a pravá LED svítí zeleně.

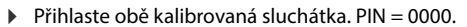

#### Přejděte na položku **Nastavení** – **Systém** – **Mobilní zařízení**

Zkontrolujte, zda jsou mezi sluchátky možné hovory:

▶ Zapněte základnu bez připojení k síti LAN ▶ Zahájení hovoru z jednoho sluchátka na druhé. Sluchátko 1: Telefonní číslo je **1**, sluchátko 2: Telefonní číslo je **2**

#### <span id="page-24-0"></span>**Změna statické IP adresy na preferovanou IP adresu**

<span id="page-24-3"></span>Pokud chcete používat vlastní IP adresu, změňte výchozí nastavenou IP adresu (192.168.143.1) v šabloně vzdálené správy ještě před nahráním souboru vzdálené správy do systému.

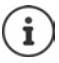

Pokud změníte statickou IP adresu pomocí webového rozhraní, nastavení pro spuštění přístroje bez připojení k síti LAN se deaktivuje. Proto je musí změnit prostřednictvím šablony vzdálené správy.

Změna síťového nastavení přístroje na dynamickou IP by také zrušila jeho měřicí funkci.

Změňte IP adresu v souboru vzdálené správy na svou preferovanou IP adresu.

```
<param name="network.lan.proto" value="static" />
\epsilon <param name="network.lan.ipaddr" value="192.168.143.1" /> \blacktriangleleft<param name="network.lan.netmask" value="255.255.0.0" />
```
### <span id="page-25-0"></span>**Příloha**

### <span id="page-25-3"></span><span id="page-25-1"></span>**Zákaznický servis a podpora**

Máte nějaké otázky?

Rychlou nápovědu a informace naleznete v tomto návodu k obsluze a na stránkách [wiki.gigaset.com](http://wiki.gigaset.com).

Informace o tématech

- Products (výrobky)
- Documents (dokumentace)
- Interop (interoperabilita)
- Firmware (firmware)
- FAQ (časté dotazy)
- Support (podpora)

naleznete na adrese [wiki.gigaset.com.](http://wiki.gigaset.com)

V případě podrobnějších dotazů k výrobku Gigaset vám ochotně poradí specializovaný prodejce.

### <span id="page-25-4"></span><span id="page-25-2"></span>**Prohlášení o shodě**

Toto zařízení je určeno k použití po celém světě kromě evropského hospodářského prostoru (s výjimkou Švýcarska) v souladu s národními předpisy.

Specifické zvláštnosti země jsou zohledněny.

Společnost Gigaset Technologies GmbH tímto prohlašuje, že následující typ rádiového zařízení vyhovuje směrnici 2014/53/EU:

Gigaset N870/E SPK PRO\_Gigaset R700H SPK PRO

Úplný text Prohlášení o shodě s předpisy EU je dostupný na následující internetové adrese: [www.gigaset.com/docs](https://www.gigaset.com/docs)

nebo prostřednictvím hotline-linky společnosti (tel.: 23303 2727).

Toto prohlášení by mohlo být rovněž součástí souborů "Mezinárodní prohlášení o shodě" nebo "Evropská prohlášení o shodě".

Přezkoumejte všechny tyto soubory.

### <span id="page-26-0"></span>**Ochrana osobních údajů**

<span id="page-26-3"></span>Ve společnosti Gigaset přistupujeme k ochraně údajů o našich zákaznících velmi zodpovědně. Právě z tohoto důvodu ujišťujeme, že všechny naše výrobky byly vyvinuty na základě principu "ochrana soukromí zabudovaná do návrhu" ("Privacy by Design"). Všechny údaje, které shromažďujeme, se využívají pro dosažení maximální kvality našich výrobků. Při tom zajišťujeme, že vaše osobní údaje jsou chráněny a používají se výhradně za účelem poskytování služeb nebo výrobků. Víme, kde se vaše osobní údaje v podniku používají, a ujišťujeme, že se tak děje bezpečně, zabezpečeně a v souladu s předpisy o ochraně osobních údajů.

Úplný text Prohlášení o ochraně osobních údajů je dostupný na následující internetové adrese: [www.gigaset.com/privacy-policy](https://www.gigaset.com/privacy-policy)

### <span id="page-26-4"></span><span id="page-26-1"></span>**Ochrana životního prostředí**

#### **Systém zajištění ochrany životního prostředí**

Podrobné informace o ekologických výrobcích a postupech naleznete také na internetových stránkách [www.gigaset.com](https://www.gigaset.com).

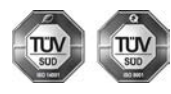

Společnost Gigaset Technologies GmbH je certifikována v souladu s mezinárodními normami ISO 14001 a ISO 9001.

**ISO 14001 (životní prostředí):** certifikát vydaný zkušebnou TÜV SÜD Management Service GmbH, platný od září 2007.

**ISO 9001 (kvalita):** certifikát vydaný zkušebnou TÜV SÜD Management Service GmbH, platný od 17.2.1994.

### <span id="page-26-2"></span>**Likvidace**

Nevyhazujte akumulátory s běžným domovním odpadem. Respektujte místní předpisy o likvidaci odpadů, které si můžete vyžádat u svého obecního úřadu nebo specializovaného prodejce, u kterého jste si produkt koupili.

Veškeré elektrické a elektronické výrobky musí být likvidovány odděleně od komunálního odpadu prostřednictvím určených sběrných míst stanovených vládou nebo místními úřady.

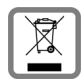

Tento symbol škrtnuté popelnice na kolečkách znamená, že se na produkt vztahuje evropská směrnice 2012/19/EU.

Správná likvidace a samostatný sběr starých přístrojů pomůže prevenci před negativními důsledky na životní prostředí a lidské zdraví. Je předpokladem opakovaného použití a recyklace použitého elektrického a elektronického zařízení.

Podrobnější informace o likvidaci starých přístrojů si prosím vyžádejte od místního úřadu, podniku zabývajícího se likvidací odpadů nebo v obchodě, kde jste produkt zakoupili.

### <span id="page-27-7"></span><span id="page-27-0"></span>**Údržba a péče**

Zařízení otírejte **vlhkou** nebo antistatickou utěrkou. Nepoužívejte rozpouštědla ani utěrky z mikrovlákna.

**Nikdy** nepoužívejte suchou utěrku: hrozí nebezpečí vzniku elektrostatického výboje.

Ve vzácných případech se stává, že kontakt přístroje s chemickými látkami způsobí změny jeho povrchu. Vzhledem k velkému množství chemikálií, které jsou na trhu k dostání, nebylo možné otestovat všechny látky.

Vady vysoce lesklého povrchu lze opatrně odstranit pomocí leštidel určených na displeje mobilních telefonů.

### <span id="page-27-6"></span><span id="page-27-1"></span>**Kontakt s kapalinou**

Pokud se přístroj dostane do kontaktu s kapalinou:

- **1 Odpojte od přístroje veškeré kabely.**
- **2 Vyjměte akumulátory a přihrádku na akumulátory ponechejte otevřenou.**
- 3 Kapalinu nechejte vytéci z přístroje.
- 4 Všechny díly otřete do sucha.
- 5 Poté přístroj nechejte **alespoň 72 hodin** s otevřenou přihrádkou na akumulátory a klávesnicí směrem dolů (je-li jí přístroj vybaven) na suchém a teplém místě (**ne:** v mikrovlnné troubě, troubě na pečení apod.).
- **6 Po úplném vyschnutí můžete přístroj znovu zapnout.**

Po úplném vysušení je přístroj v mnoha případech i nadále funkční a lze ho zapnout.

### <span id="page-27-2"></span>**Technické údaje**

#### <span id="page-27-4"></span><span id="page-27-3"></span>**Akumulátory sluchátek**

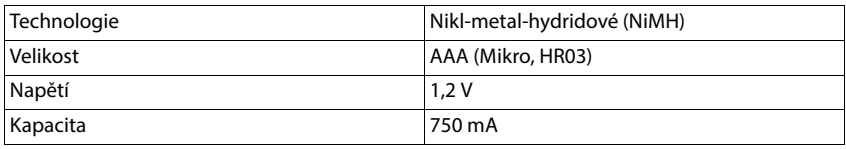

Každé sluchátko se dodává se 4 schválenými akumulátory.

#### **Doba provozu / doba nabíjení akumulátoru**

<span id="page-27-5"></span>Doba provozu přístrojů Gigaset závisí na kapacitě akumulátorů, jejich stáří a způsobu používání zařízení. (Všechny časové údaje představují maximální údaje.)

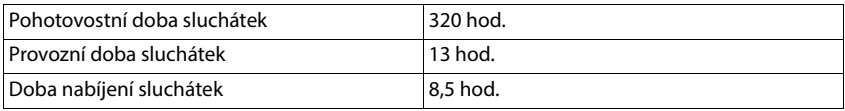

### <span id="page-28-0"></span>**Síťový adaptér (základna/powerbanka)**

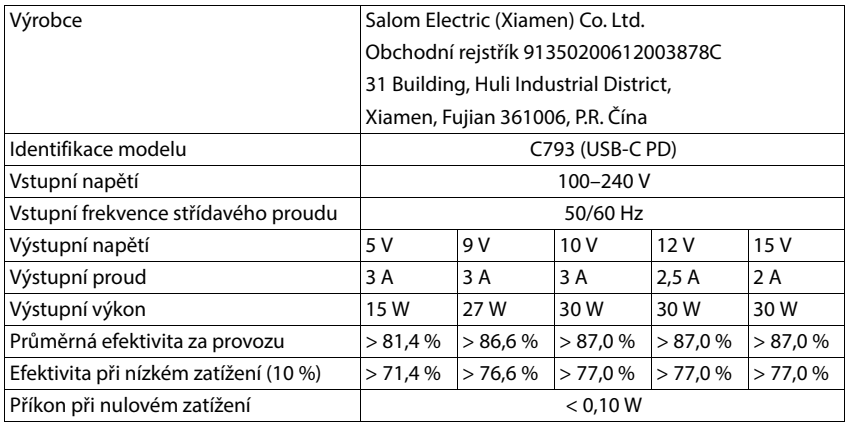

### **Síťový adaptér (sluchátko)**

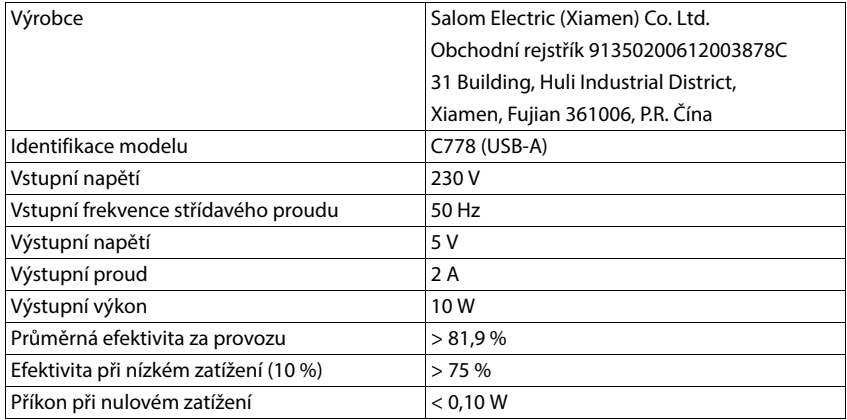

#### <span id="page-29-0"></span>**Příslušenství**

#### **Objednávka výrobků Gigaset**

Výrobky značky Gigaset lze objednávat ve specializovaných prodejnách.

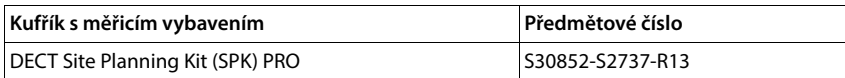

#### **Náhradní díly pro DECT Site Planning Kit (SPK) PRO**

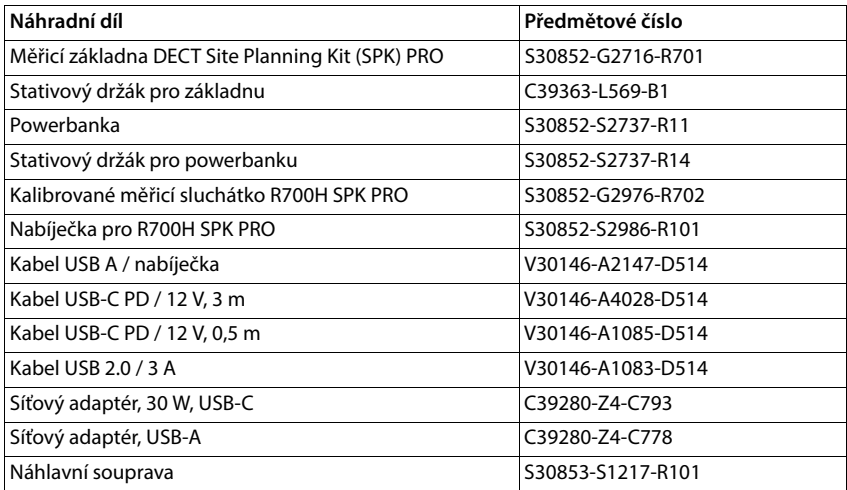

### <span id="page-30-0"></span>**Rejstřík**

### **A**

×

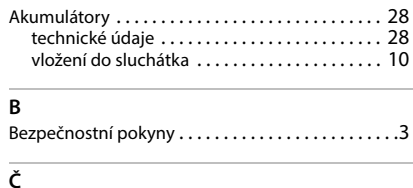

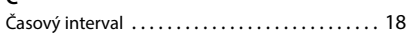

### **D**

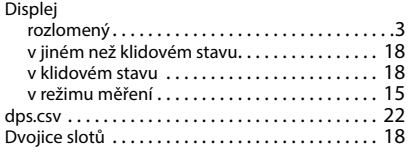

### **E**

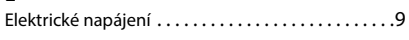

### **H**

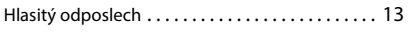

### **K**

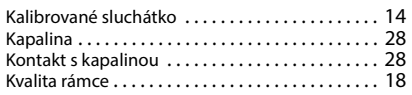

### **L**

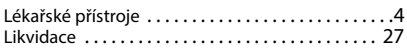

#### **M**

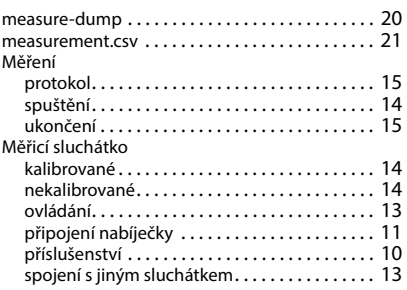

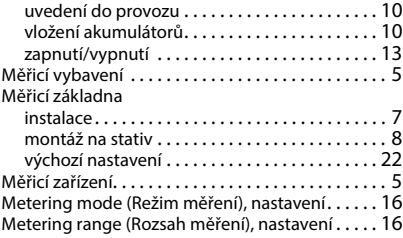

#### **N**

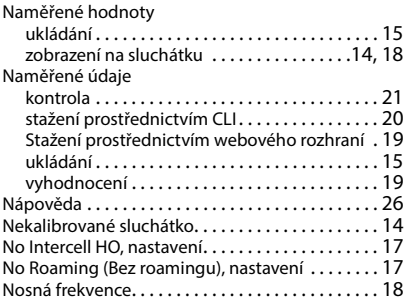

#### **O**

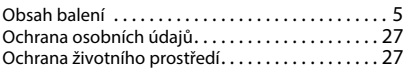

#### **P**

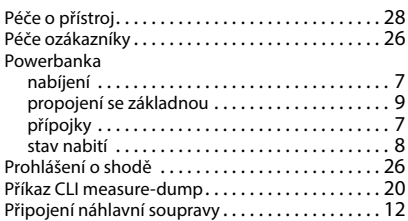

#### **R**

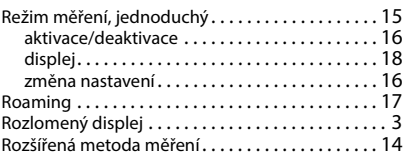

#### **S**

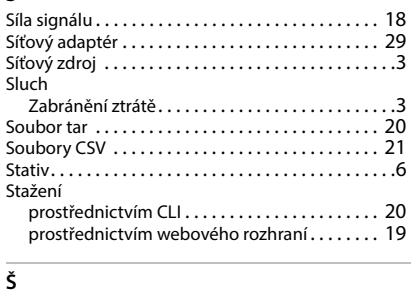

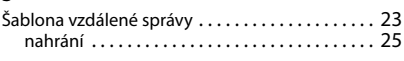

#### **T**

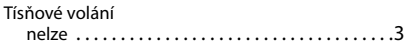

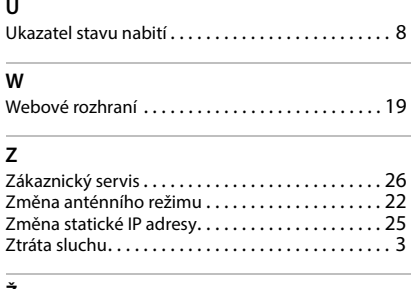

#### **Ž**

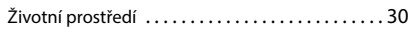

Issued by Gigaset Technologies GmbH

Frankenstraße 2, D-46395 Bocholt

© Gigaset Technologies GmbH 2024

Subject to availability. All rights reserved. Rights of modification reserved. [wiki.gigaset.com](http://wiki.gigaset.com)